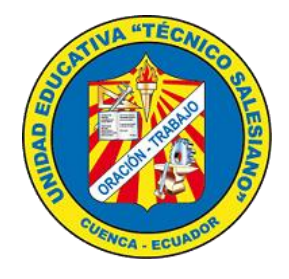

## **Como subir un video a YouTube**

## **1. Inicia sesión en tu cuenta YouTube**

El primer paso es trivial: vete a youtube.com y haz clic en "**Inicial Sesión**" para iniciar una sesión en tu cuenta de YouTube:

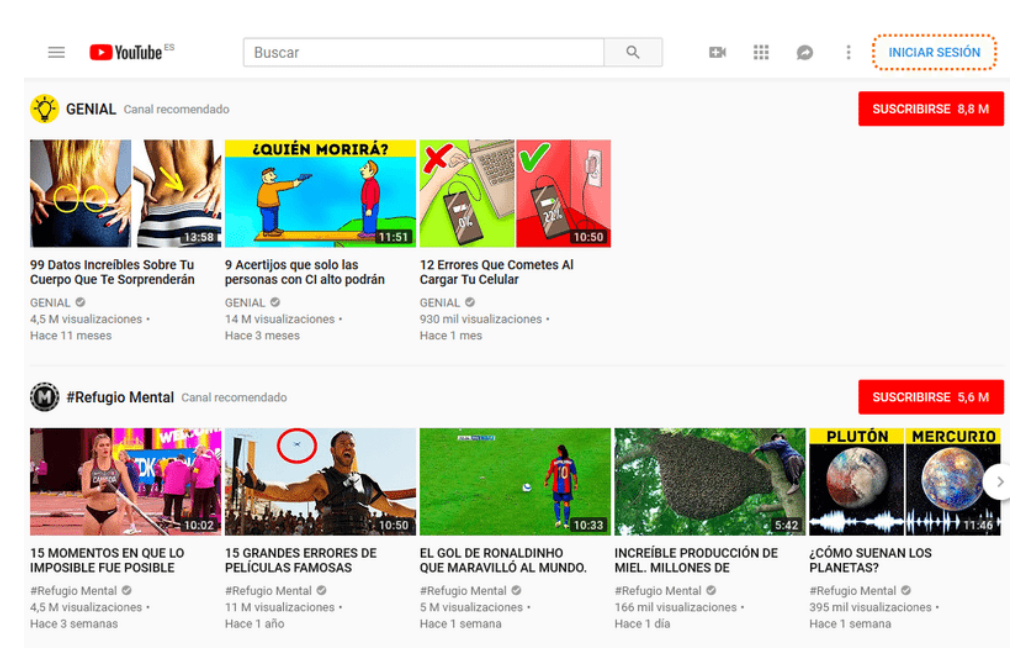

## **2. Sube el archivo del vídeo y configura su visibilidad**

Una vez iniciada la sesión, si haces clic en el icono de la cámara que puedes ver a continuación en la parte resaltada de la imagen, debe desplegarse el recuadro con las opciones.

Aquí ves que hay dos opciones: subir un vídeo o emitir en directo. En nuestro caso, la opción a elegir es lógicamente la de "Subir vídeo".

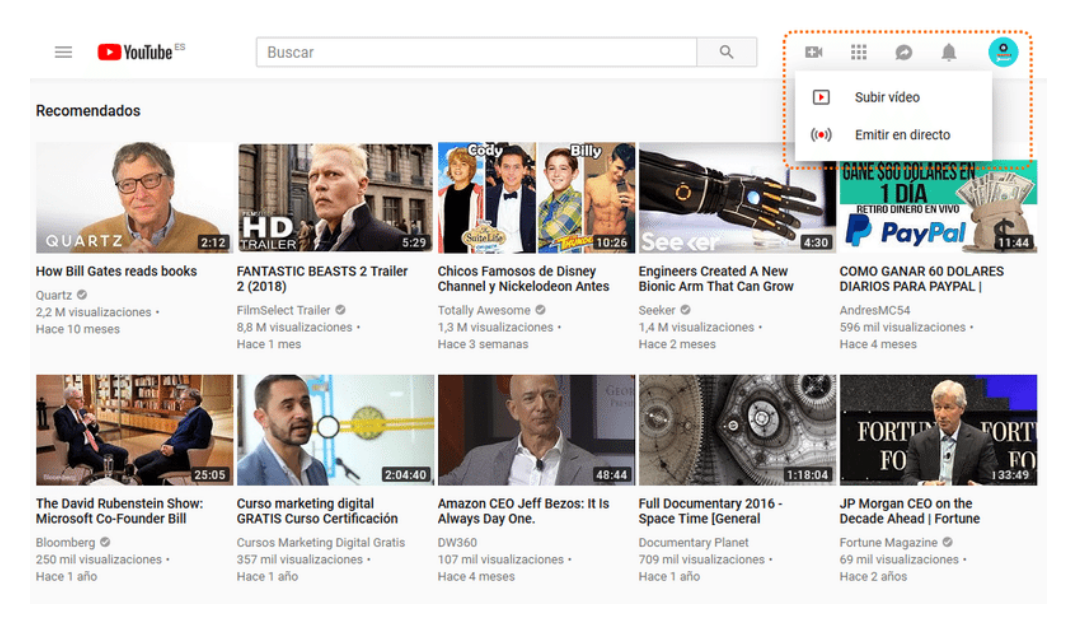

Al hacer clic en "Subir vídeo", aparece la siguiente pantalla:

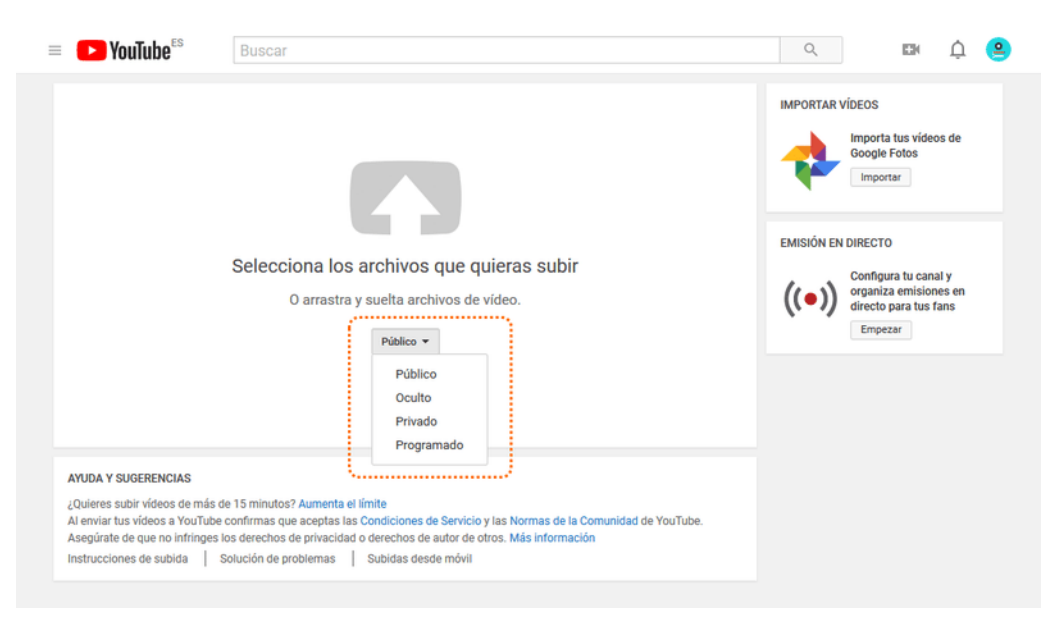

En esta pantalla se mezclan dos cuestiones diferentes: la programación de la publicación y el nivel de privacidad de tu vídeo.

La opción de "**Programado**" te permitirá programar la fecha y hora de publicación de tu vídeo. Es decir, llegado ese momento, YouTube lo publicará por ti. Es algo muy parecido a la programación de post en un blog.

Por otra parte, la configuración de privacidad es algo que da bastante juego. Hay tres niveles de privacidad y con ellos puedes hacer lo siguiente:

- a. **Oculto:** en este modo el vídeo no se muestra públicamente en YouTube (ni en la lista de vídeos de tu canal, ni en las búsquedas, etc.). Sin embargo, dispones de un enlace con el cuál cualquier usuario que tenga ese enlace puede verlos y compartirlos.
- b. **Privado:** este modo es similar al anterior, pero con el matiz de ser aún más restrictivo porque ya no se puede compartir un enlace. Sólo tú y los usuarios Google que elijas podrán ver un vídeo privado.
- c. **Público:** este sería el modo "normal" de publicar un vídeo en YouTube. Publicado de este modo, será plenamente visible para todo el mundo, lo cual quiere decir que aparecerá en la lista de vídeos, las búsquedas y demás lugares que corresponde.

Como ves, son opciones muy interesantes porque te permiten hacer cosas como, por ejemplo, crear vídeos privados sólo para miembros de tu familia o vídeos que quieras usar profesionalmente, sin que estén visibles para el público en general.

En el ejemplo lo que quiero hacer es publicar un vídeo para que lo pueda ver todo el mundo, así que elijo el modo de "**Público**" y, a continuación, hago clic en la gran flecha gris que puedes ver encima del selector de nivel de privacidad.

Aquí aparecerá la típica venta para seleccionar un fichero con la cualquier has de buscar el archivo de vídeo a subir y seleccionarlo. Selecciona el fichero en cuestión y listo, YouTube empezará a subirlo.

Si te preguntas qué formatos de vídeo son válidos, te anticipo que prácticamente cualquiera, así que no te preocupes de eso ahora, hablaremos de esto de nuevo un poco más abajo.

Eso sí, el formato y la resolución del vídeo van a ser claves para el tiempo de subida.

En general, el formato más recomendado es MP4 (aunque aquí hay ciertos matices como el codec usado) y como resolución te recomendaría, como mínimo HD normal (720p).

A partir de ahí, cuánto mejor la resolución, más tiempo de subida. Un formato 4K, por ejemplo, tomará llevará cuatro veces más tiempo que el mismo vídeo en Full HD (1080p).

Hechas estas observaciones, ahora elije simplemente el vídeo que quieres subir.

## **3. Completa la información del vídeo y publícalo**

Tras este último paso, aparecerá siguiente pantalla:

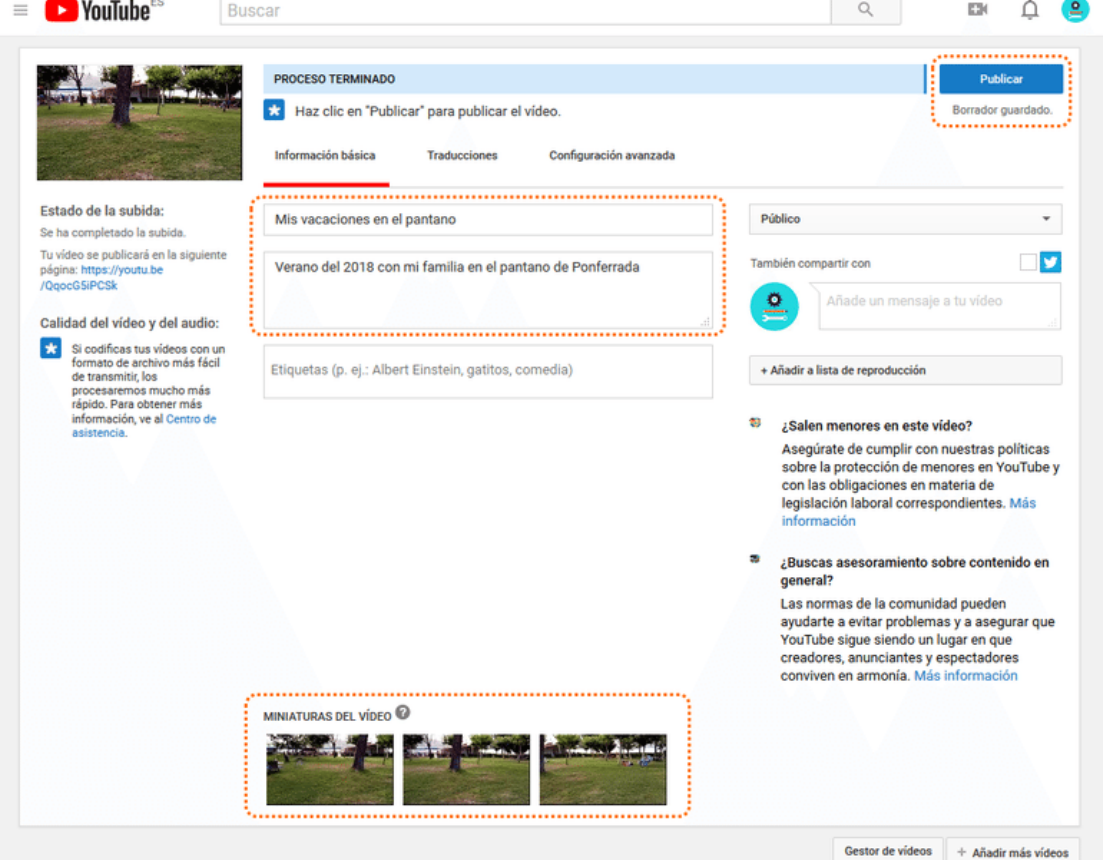

En esta pantalla ya tenemos todo para rematar la publicación del vídeo.

Empecemos por el título y la descripción que son precisamente el título que ves cuando buscas un vídeo en YouTube y la descripción que aparece junto al logotipo del canal. Normalmente ves sólo las primeras líneas del texto de la descripción que puedes desplegar entera con "mostrar más".

Esto lo puedes ver en el recuadro resaltado en el medio de la imagen de arriba.

Por otra parte, está la miniatura del vídeo que es la imagen que se ve en los listados de vídeos y los resultados de búsqueda en YouTube.

YouTube crea tres miniaturas tentativas entre las cuales puedes elegir la que quieres usar para tu vídeo (recuadro resaltado abajo en la imagen). Debes elegir entre ellas la que quieres usar.

Una cosa muy importante es que, si verificas tu cuenta YouTube, podrás usar también miniaturas personalizadas. Es decir, las creas tú y subes la imagen a la configuración de tu vídeo.

Si en este momento cambias de idea en cuanto al nivel de privacidad de tu vídeo (lo prefieres oculto, por ejemplo), estás a tiempo, sólo tienes que cambiar la visibilidad en el selector que puedes ver justo debajo del botón de "Publicar".

Por otra parte, si usas la opción de "Programado" que ya comentamos antes, aparecerán al selector de privacidad unos campos con la fecha y hora para la publicación del vídeo (que sería con visibilidad "Público").

Hechos esto ajustes, ya sólo falta hacer clic en el botón de "Publicar", lo cual nos llevará a esta pantalla para compartir el vídeo recién subido:

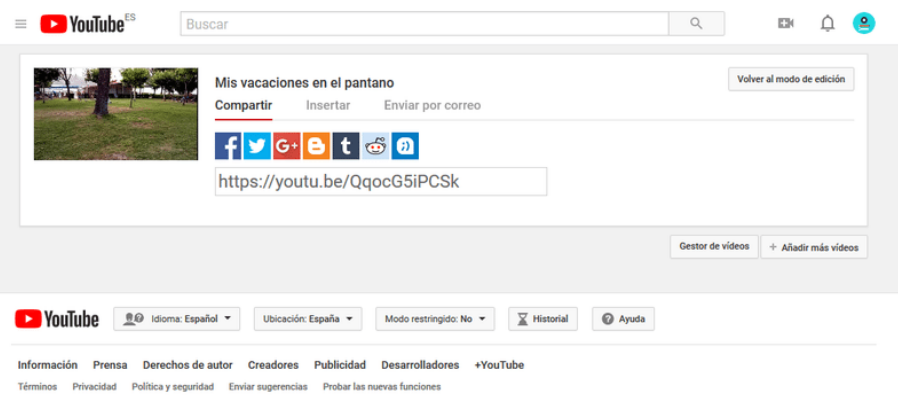

Comprobemos ahora cómo ven nuestro vídeo recién subido los usuarios de YouTube:

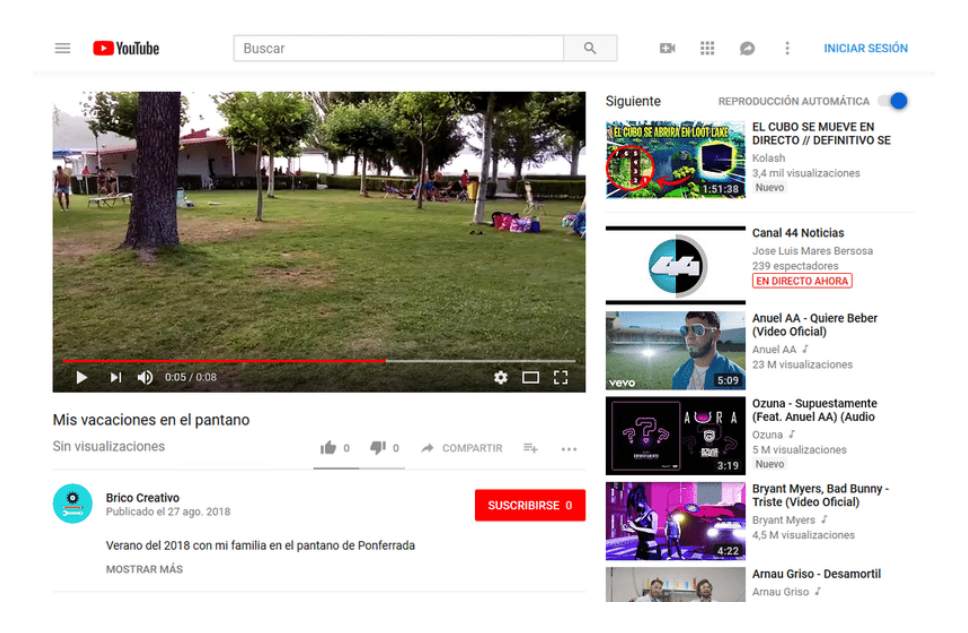

Como ves, esto es lo que ya conoces de cualquier vídeo en YouTube. Fíjate, en particular, en el título y la descripción que hemos configurado antes.